US.book Page 87 Thursday, August 10, 2006 6:59 PM

## **Printing Reports**

### Fax reports

You need to set up the Transmission Verification Report and Journal Period using the Menu keys.

#### **Transmission Verification** Report

You can use the Transmission Verification Report as proof that you sent a fax. This report lists the time and date of transmission and whether the transmission was successful (OK). If you choose On or On+Image, the report will print for every fax you send.

If you send a lot of faxes to the same place, you may need more than the job numbers to know which faxes you must send again. Choosing On+Image or Off+Image will print a section of the fax's first page on the report to help you remember.

When the Transmission Verification Report is turned Off or Off+Image, the Report will only print if there is a transmission error, with NG in the RESULT column.

- Press Menu.
- Press  $\blacktriangle$  or  $\triangledown$  to choose Fax. Press OK.
- Press ▲ or ▼ to choose Report Setting. Press OK.
- Press ▲ or ▼ to choose Transmission. Press OK.
- 5 Press ▲ or ▼ to choose On, On+Image, Off or Off+Image. Press OK.
- 6 Press Stop/Exit.

#### Fax Journal (activity report)

You can set the machine to print a journal at specific intervals (every 50 faxes, 6, 12 or 24 hours, 2 or 7 days). If you set the interval to Off, you can still print the report by following the steps on How to print a report on page 88. The factory setting is Every 50 Faxes.

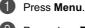

#### Press $\blacktriangle$ or $\triangledown$ to choose Fax. Press OK.

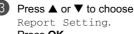

Report Setting. Press OK.

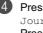

Press ▲ or ▼ to choose Journal Period. Press OK.

**5** Press  $\blacktriangle$  or  $\triangledown$  to choose an interval. Press OK.

(If you choose 7 days, the LCD will ask you to choose the first day for the 7-day countdown.)

6, 12, 24 hours, 2 or 7 days The machine will print the report at the chosen time and then erase all jobs from its memory. If the machine's memory becomes full with 200 jobs before the time you chose has passed, the machine will print the Journal early and then erase all jobs from the memory. If you want an extra report before it is due to print, you can print it without erasing the jobs from the memory.

Every 50 Faxes The machine will print the Journal when the machine has stored 50 iobs.

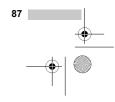

FC-440CN\_UG\_US.book Page 88 Thursday, August 10, 2006 6:59 PM

Chapter 11

•

Enter the time to start printing in 24-hour format.
 Press OK.
 (For example: enter 19:45 for 7:45 PM.)

Press Stop/Exit.

### **Reports**

The following reports are available:

Transmission

Prints a Transmission Verification Report for your last transmission.

Help List

A help list about how to quickly program your machine.

Quick-Dial

Lists names and numbers stored in the Speed-Dial memory, in alphabetical or numerical order.

Fax Journal

Lists information about the last incoming and outgoing faxes. (TX: Transmit.) (RX: Receive.)

- User Settings
- Lists your settings.

Network Config
 Lists your Network settings.

#### How to print a report

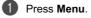

Press ▲ or ▼ to choose Print Reports. Press OK.

Press ▲ or ▼ to choose the report you want. Press OK.

4 Press Black Start.

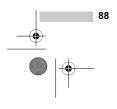

US.book Page 89 Thursday, August 10, 2006 6:59 PM

## 2 Polling

## **Polling overview**

Polling lets you set up your machine so other people can receive faxes from you, but they pay for the call. It also lets you call somebody else's fax machine and receive a fax from it, so you pay for the call. The polling feature needs to be set up on both machines for this to work. Not all fax machines support polling.

## **Polling receive**

Polling receive lets you call another fax machine to receive a fax.

#### Setup to receive polling

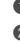

- 1 Press 🧭 (Fax).
- Press ▲ or ▼ to choose Polling RX. Press OK.
- Press ▲ or ▼ to choose On (or Off). Press OK.
- 4 Enter the fax number you are polling.
- 5 Press Black Start or Color Start. The LCD shows Dialing.

#### Sequential polling (Black & White only)

Sequential polling lets you request documents from several fax machines in one operation. Afterwards, a Sequential Polling Report will be printed.

1 Press 🔊 (Fax).

- Press ▲ or ▼ to choose Polling RX. Press OK.
- Press ▲ or ▼ to choose On (or Off). Press OK.
- Press ▲ or ▼ to choose Broadcasting. Press OK.
- 5 Press ▲ or ▼ to choose Add Number. Press OK.
- Enter a number using Speed-Dial, a Group, or the dial pad. Press OK.

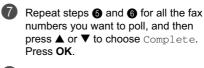

8 Press Black Start.

The machine polls each number or Group number in turn for a document.

Press **Stop/Exit** while the machine is dialing to cancel the polling process.

To cancel all sequential polling receive jobs, see *Checking and canceling waiting jobs* on page 43.

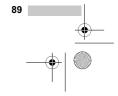

MFC-440CN\_UG\_US.book Page 90 Thursday, August 10, 2006 6:59 PM

Chapter 12

•

•

## Polled transmit (Black & White only)

Polled transmit lets you set up your machine to wait with a document so another fax machine can call and retrieve it.

The document will be stored and can be retrieved by any other fax machine until you delete it from the memory. (See *Checking and canceling waiting jobs* on page 43.)

#### Set up for polled transmit

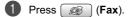

- 2 Load your document.
- Bress ▲ or ▼ to choose Polled TX. Press OK.
- Press ▲ or ▼ to choose On (or Off). Press OK.
- Press ▲ or ▼ to choose any settings you want to change.
   Press OK.
   After each setting is accepted, you can continue to change more settings.

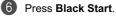

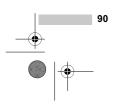

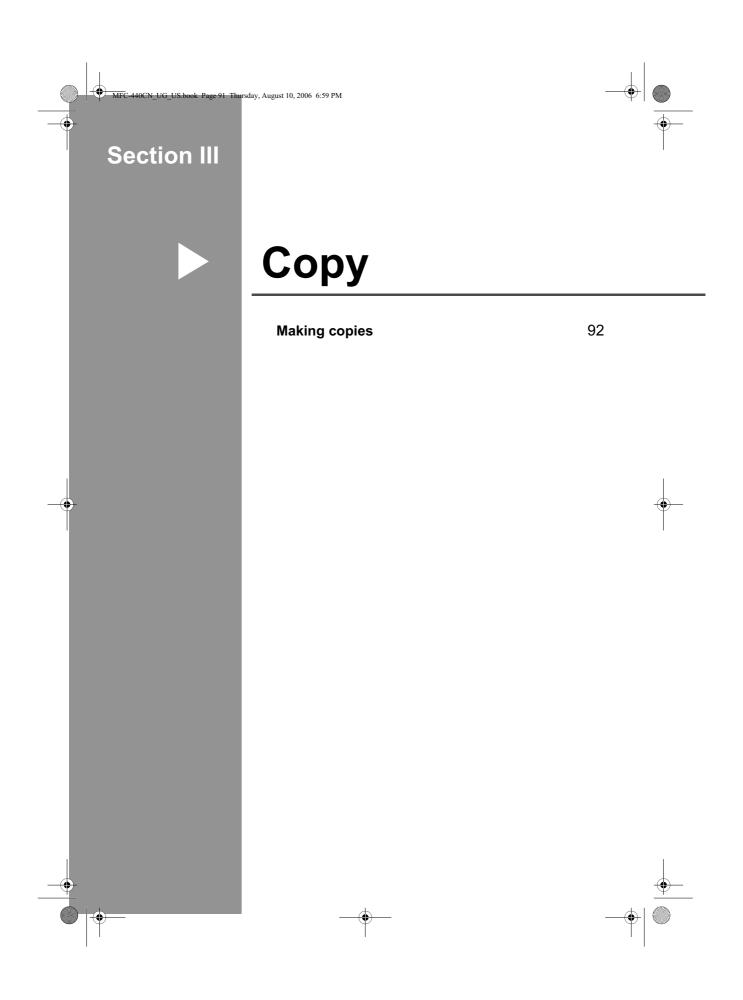

UG\_US.book Page 92 Thursday, August 10, 2006 6:59 PM

## **Making copies**

### How to copy

4

#### **Entering Copy mode**

When you want to make a copy, press

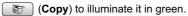

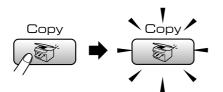

The LCD shows:

| COPY             | <b>■</b> 0 <u>1</u> | <u> </u> |
|------------------|---------------------|----------|
| Quality          | ∣Normal             |          |
| Enlarge/Reduce   | ∎100%               |          |
| Paper Type       | I Plain Pap         |          |
| Paper Size       | Letter              |          |
| Brightness       | 0                   |          |
| Copy Start ⇒ Pre | ss 💿 💿              |          |

1 No of Copies

You can enter the number of copies you want by using the dial pad.

#### Press $\blacktriangle$ or $\blacksquare$ to scroll through the **Copy** key options.

- Quality (See page 93.)
- Enlarge/Reduce (See page 94.)
- Paper Type (See page 97.)
- Paper Size (See page 97.)
- Brightness (See page 96.)
- Contrast (See page 96.)
- Color Adjust (See page 96.)
- Stack/Sort (See page 95.)
- Page Layout (See page 94.)
- Set New Default (See page 97.)
- Factory Reset (See page 97.)

When the option you want is highlighted, press OK.

#### Note

The default setting is Fax mode. You can change the amount of time that the machine stays in Copy mode after the last copy operation. (See Mode *Timer* on page 26.)

#### Making a single copy

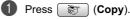

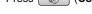

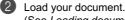

(See Loading documents on page 11.)

OPRESS Black Start or Color Start.

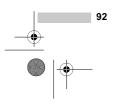

Making copies

#### Making multiple copies

You can make up to 99 copies.

- Press (Copy).
- Load your document.
- 3 Enter the number of copies you want.

#### Press Black Start or Color Start.

#### Rote

To sort the copies, press  $\blacktriangle$  or  $\triangledown$  to choose Stack/Sort. (See Sorting copies using the ADF on page 95.)

#### Stop copying

To stop copying, press Stop/Exit.

### Copy settings

You can change the copy settings temporarily for the next copy.

These settings are temporary, and the machine returns to its default settings 60 seconds after copying, unless you have set the Mode Timer to 30 seconds or less. (See Mode Timer on page 26.)

If you have finished choosing settings, press Black Start or Color Start.

If you want to choose more settings, press or ▼.

#### R Note

You can save some of the settings that you use most often by setting them as default. These settings will stay until you change them again. (See Setting your changes as new default on page 97.)

#### Changing copy quality

You can choose from a range of quality. The factory setting is Normal.

East

Fast copy speed and lowest amount of ink used. Use to save time printing documents to be proof-read, large documents or many copies).

Normal

Normal is the recommended mode for ordinary printouts. This produces good copy quality with good copy speed.

Best

Use best mode to copy precise images such as photographs. This provides the highest resolution and slowest speed.

- Press 🔭 (Copy).
- Load your document.
- Enter the number of copies you want.
- Press  $\blacktriangle$  or  $\triangledown$  to choose Quality. Press OK.
- **Press** ▲ or ▼ to choose Fast, Normal (5) or Best. Press OK.

6 If you do not want to change additional settings, press Black Start or Color Start.

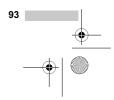

FC-440CN\_UG\_US.book Page 94 Thursday, August 10, 2006 6:59 PM

Chapter 13

## Enlarging or reducing the image copied

You can choose an enlargement or reduction ratio.

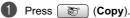

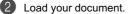

3 Enter the number of copies you want.

Press ▲ or ▼ to choose Enlarge/Reduce. Press OK.

- Do one of the following:
   Press ▲ or ▼ to choose the enlargement or reduction ratio you want. Press OK.
  - Press ▲ or ▼ to choose Custom(25-400%) and then enter an enlargement or reduction ratio from 25% to 400%. Press OK. (For example, press 5 3 to enter 53%.)

| 50%             |
|-----------------|
| 69% A4→A5       |
| 78% LGL→LTR     |
| 83% LGL→A4      |
| 93% A4→LTR      |
| 97% LTR→A4      |
| 100%*           |
| 104% EXE→LTR    |
| 142% A5→A4      |
| 186% 4"×6"→LTR  |
| 198% 4"×6"→A4   |
| 200%            |
| Custom(25-400%) |

If you do not want to change additional settings, press **Black Start** or **Color Start**.

🖉 Note

Page Layout Options are not available with Enlarge/Reduce.

## Making N in 1 copies or a poster (page layout)

The N in 1 copy feature can help you save paper by letting you copy two or four pages onto one printed page.

You can also produce a poster. When you use the poster feature your machine divides your document into sections, then enlarges the sections so you can assemble them into a poster. If you want to print a poster, use the scanner glass.

#### Important

- Please make sure paper size is set to Letter or A4.
- You can not use the Enlarge/Reduce setting with the N in 1 and Poster features.
- If you are producing multiple color copies, N in 1 copy is not available.
- (P) means Portrait and (L) means Landscape.
- You can only make one poster copy at a time.

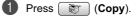

2 Load your document.

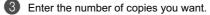

Press ▲ or ▼ to choose Page Layout. Press OK.

#### 5 Press ▲ or ▼ to choose

Off (1 in 1), 2 in 1 (P), 2 in 1 (L), 4 in 1 (P), 4 in 1 (L) or Poster(3 × 3). Press OK.

(6)

•

Making copies

If you do not want to change additional settings, press Black Start or Color Start to scan the page. If you are making a poster or placed the document in the ADF, the machine scans the pages and starts printing. If you are using the scanner glass, go to step .

After the machine scans the page, press 1 to scan the next page.

Place the next page on the scanner glass. Press OK.

Repeat steps () and () for each page of the layout.

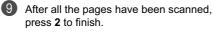

If photo paper has been chosen in the Paper Type setting for N in 1 copies, the machine will print the images as if Plain paper had been chosen.

## Place your document face down in the direction shown below.

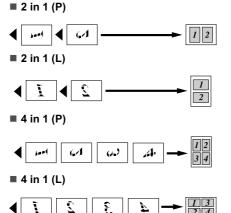

#### Poster (3 x 3)

You can make a poster size copy of a photograph.

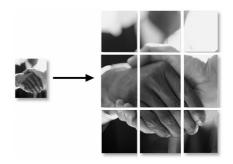

#### Sorting copies using the ADF

You can sort multiple copies. Pages will be stacked in the order 123, 123, 123, and so on.

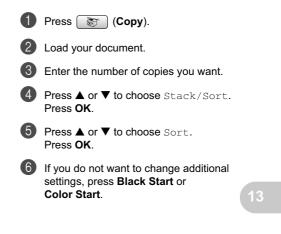

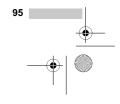

FC-440CN\_UG\_US.book Page 96 Thursday, August 10, 2006 6:59 PM

Chapter 13

#### Adjusting Brightness, Contrast and Color

#### **Brightness**

You can adjust the copy brightness to make copies darker or lighter.

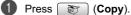

Load your document.

3 Enter the number of copies you want.

Press ▲ or ▼ to choose Brightness. Press OK.

Fress ◄ to make a darker copy or press
 to make a lighter copy.
 Press OK.

If you do not want to change additional settings, press Black Start or Color Start.

#### Contrast

You can adjust the copy contrast to help an image look sharper and more vivid.

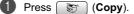

- Load your document.
- 3 Enter the number of copies you want.
- Press ▲ or ▼ to choose Contrast. Press OK.

6 Press ► to increase the contrast or press ◄ to decrease the contrast. Press OK.

If you do not want to change additional settings, press Black Start or Color Start.

#### **Color Saturation**

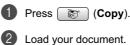

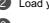

3 Enter the number of copies you want.

Press ▲ or ▼ to choose Color Adjust. Press OK.

6 Press ▲ or ▼ to choose Red, Green or Blue.

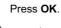

6 Press ► to increase the color saturation, or press ◄ to decrease the color saturation. Press OK.

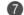

Do one of the following:
 If you want to change anoth

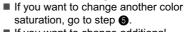

- If you want to change additional settings, press ▲ or ▼ to choose Exit.
   Press OK.
- If you do not want to change additional settings, press
   Black Start or Color Start.

Making copies

#### **Paper Options**

#### Paper Type

٠

If you are copying on special paper, set the machine for the type of paper you are using to get the best print quality.

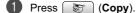

2 Load your document.

3 Enter the number of copies you want.

4 Press ▲ or ▼ to choose Paper Type. Press OK.

6 Press ▲ or ▼ to choose Plain Paper, Inkjet Paper, Brother Photo, Other Photo or Transparency. Press OK.

If you do not want to change additional settings, press Black Start or Color Start.

#### Paper Size

If copying on paper other than Letter size, you will need to change the paper size setting. You can copy only on Letter, Legal, A4, A5 or Photo [4 in. (W)  $\times$  6 in. (H) or 10 cm (W)  $\times$  15 cm (H)] paper.

- Press 🔭 (Copy).
- Load your document.
- 3 Enter the number of copies you want.
- Press ▲ or ▼ to choose Paper Size. Press OK.
- 5 Press ▲ or ▼ to choose Letter, Legal, A4, A5 or 4 "x 6". Press OK.
- If you do not want to change additional settings, press Black Start or Color Start.

## Setting your changes as new default

You can save the copy settings for Quality, Paper Type, Brightness, Contrast and Color Adjust that you use most often by setting them the default settings. These settings will stay until you change them again.

1 Press 😿 (Copy).

2 Pr se

Press  $\blacktriangle$  or  $\blacktriangledown$  to choose your new setting. Press **OK**. Repeat this step for each setting you want to change.

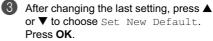

- 4 Press 1 to choose Yes.
- 5 Press Stop/Exit.

#### Restoring all the settings to factory settings

You can restore all the settings you have changed to the factory settings. These settings will stay until you change them again.

- Press (Copy).
- Press ▲ or ▼ to choose Factory Reset. Press OK.
- O Press 1 to choose Yes.

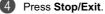

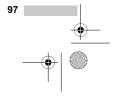

MFC-440CN\_UG\_US.book Page 98 Thursday, August 10, 2006 6:59 PM

Chapter 13

-0

•

# 'Out of Memory' message

If the Out of Memory message appears while scanning documents, press Stop/Exit to cancel or Black Start or Color Start to copy the scanned pages.

You will need to clear some jobs from the memory before you can continue.

To free up extra memory, do the following:

- Turn off Advanced Fax Operation. (See Turning off Advanced Fax Operations on page 81.)
- Print the faxes that are in the memory. (See Printing a fax from the memory on page 51.)

When you get an Out of Memory message, you may be able to make copies if you first print incoming faxes in the memory to restore the memory to 100%.

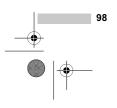

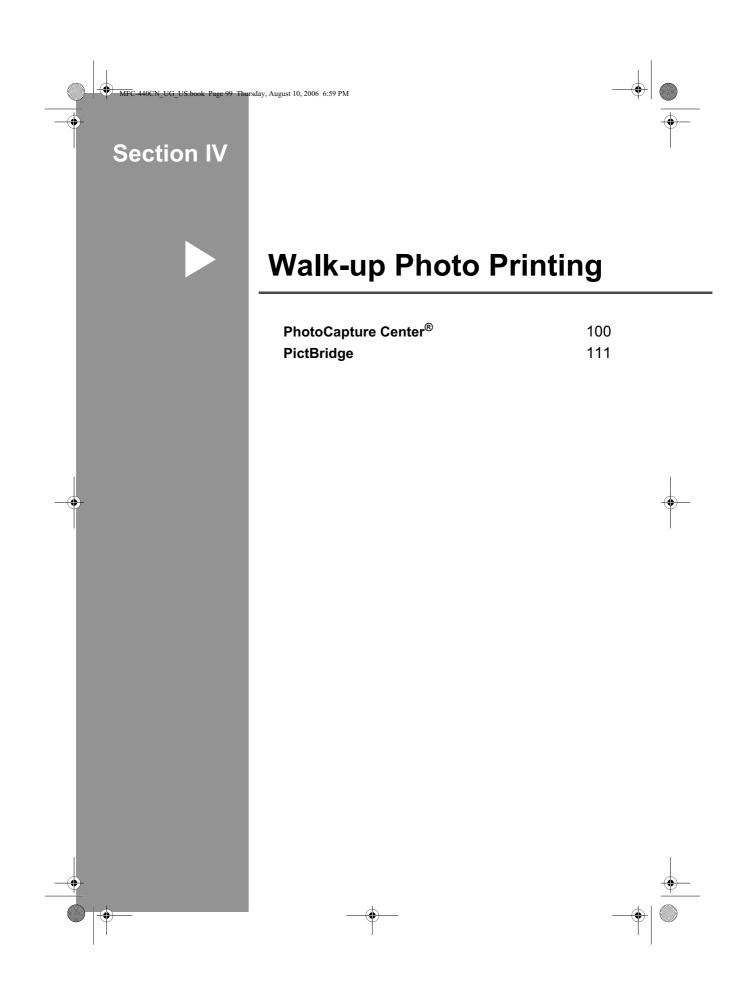

UG\_US.book Page 100 Thursday, August 10, 2006 6:59 PM

## **4** PhotoCapture Center<sup>®</sup>

## PhotoCapture Center<sup>®</sup> Operations

## Printing from a media card without a PC

Even if your machine is not connected to your computer, you can print photos directly from digital camera media. (See *Print Images* on page 102.)

## Scanning to a media card without a PC

You can scan documents and save them directly to a media card. (See *Scan to Card* on page 109.)

## Using PhotoCapture Center<sup>®</sup> from your computer

You can access the media card that is in the media drive (slot) of the machine from your PC.

(See PhotoCapture Center<sup>®</sup> for Windows<sup>®</sup> or Remote Setup & PhotoCapture Center<sup>®</sup> for Macintosh<sup>®</sup> in the Software User's Guide on the CD-ROM.)

#### Using media cards

Your Brother machine includes media drives (slots) for use with popular digital camera media: CompactFlash<sup>®</sup>, Memory Stick<sup>®</sup>, Memory Stick Pro<sup>™</sup>, SecureDigital<sup>™</sup>, MultiMediaCard<sup>™</sup> and xD-Picture Card<sup>™</sup>.

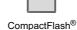

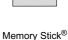

Memory Stick Pro™

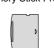

xD-Picture Card™

SecureDigital™

- MultiMediaCard™
- miniSD<sup>™</sup> can be used with a miniSD<sup>™</sup> adapter.
- Memory Stick Duo<sup>™</sup> can be used with a Memory Stick Duo<sup>™</sup> adapter.
- Memory Stick Pro Duo<sup>™</sup> can be used with a Memory Stick Pro Duo<sup>™</sup> adapter.
- Adapters are not included with the machine. Contact a third party supplier for adapters.

The PhotoCapture Center<sup>®</sup> feature lets you print digital photos from your digital camera at high resolution to get photo quality printing.

#### Media card folder structure

To avoid errors, remember the following points:

The DPOF file on the media card must be in a valid format. (See DPOF printing on page 104.)

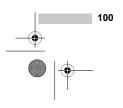

4

The image file extension must be .JPG (Other image file extensions like .JPEG,.TIF, .GIF and so on will not be recognized).

- Walk-up PhotoCapture Center<sup>®</sup> printing must be performed separately from PhotoCapture Center<sup>®</sup> operations using the PC. (Simultaneous operation is not available.)
- IBM Microdrive<sup>™</sup> is not compatible with the machine.
- The machine can read up to 999 files (including the folder inside memory) on a media card.
- CompactFlash<sup>®</sup> Type II is not supported.
- This product supports xD-Picture Card<sup>™</sup> Type M / Type H (Large Capacity).

Please be aware of the following:

- When printing the INDEX or IMAGE, the PhotoCapture Center<sup>®</sup> will print all the valid images, even if one or more images have been corrupted. A portion of the corrupted image may be printed.
- Your machine is designed to read media cards that have been formatted by a digital camera.

When a digital camera formats a media card it creates a special folder into which it copies image data. If you need to modify the image data stored on a media card with your PC, we recommend that you do not modify the folder structure created by the digital camera. When saving new or modified image files to the media card we also recommend you use the same folder your digital camera uses. If the data is not saved to the same folder, the machine may not be able to read the file or print the image. PhotoCapture Center®

### Getting started

Firmly put the card into the proper slot.

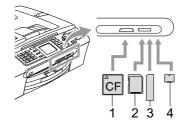

- 1 CompactFlash<sup>®</sup>
- 2 SecureDigital<sup>™</sup>, MultiMediaCard<sup>™</sup>
- 3 Memory Stick<sup>®</sup>, Memory Stick Pro™

4 xD-Picture Card™

PhotoCapture key lights:

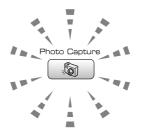

- PhotoCapture light is on, the media card is properly inserted.
- PhotoCapture light is off, the media card is not properly inserted.
- PhotoCapture light is blinking, the media card is being read or written to.

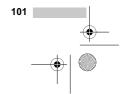

FC-440CN\_UG\_US.book Page 102 Thursday, August 10, 2006 6:59 PM

Chapter 14

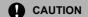

DO NOT unplug the power cord or remove the media card from the media drive (slot) while the machine is reading or writing to the card (the **PhotoCapture** key is blinking). **You will lose your data or damage the card**.

The machine can only read one media card at a time so do not put more than one card in a slot.

#### Entering PhotoCapture mode

After you insert the media card, press the

(PhotoCapture) key to illuminate it in green and display the PhotoCapture options on the LCD.

The LCD shows:

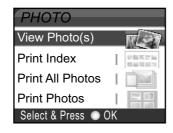

Press  $\blacktriangle$  or  $\blacktriangledown$  to scroll through the PhotoCapture key options.

- View Photo(s) (See page 102.)
- Print Index (See page 103.)
- Print All Photos (See page 103.)
- Print Photos (See page 104.)

#### 🖉 Note

102

If your digital camera supports DPOF printing, see *DPOF printing* on page 104.

When the option you want is highlighted, press **OK**.

### **Print Images**

#### View Photo(s)

You can preview your photos on the LCD before you print them. If your photos are large files there may be a delay before each photo is displayed on the LCD.

Make sure you have put the media card in the proper slot.

Press (PhotoCapture).

Press ▲ or ▼ to choose View Photo(s). Press OK.

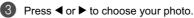

#### 🖉 Note

Instead of scrolling through your photos, you can use the dial pad to enter the 3digit number of the image from the index page. (See *Print Index* (*Thumbnails*) on page 103.)

Press ▲ to ▼to increase or decrease the number of copies.

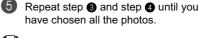

🖉 Note

Press **Clear/Back** to go back to the previous level.

- 6 After you have chosen all the photos, do one of the following:
  - Press OK and change the print setting. (See page 105.)
  - If you do not want to change any settings, press Color Start to print.

٠

PhotoCapture Center®

#### Print Index (Thumbnails)

The PhotoCapture Center<sup>®</sup> assigns numbers for images (such as No.1, No.2, No.3, and so on).

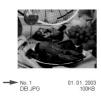

recognize any other numbers or file names that your digital camera or PC has used to identify the pictures. You can print a thumbnail page (Index page with 6 or 5 images per line). This will show all the pictures on the media card.

1 Make sure you have put the media card in the proper slot.

Press (PhotoCapture).

- Press  $\blacktriangle$  or  $\triangledown$  to choose Print Index. Press OK.
- O Press ▲ or ▼ to choose 6 Images/Line Fast or 5 Images/Line Photo. Press OK.

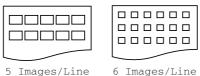

Photo

6 Images/Line Fast

Print time for 5 Images/Line will be slower than 6 Images/Line, but the quality is better.

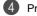

Press Color Start to print.

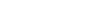

### **Print All Photos**

You can print all the photos on your media card.

Make sure you have put the media card in the proper slot.

Press (PhotoCapture).

Press ▲ or ▼ to choose (2)Print All Photos. Press OK.

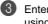

Enter the number of copies you want using the dial pad.

- 4 Do one of the following:
  - Change the print setting. (See page 105.)
  - If you do not want to change any settings, press Color Start to print.

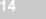

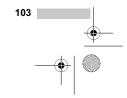

-440CN\_UG\_US.book Page 104 Thursday, August 10, 2006 6:59 PM

Chapter 14

#### **Print Photos**

Before you can print an individual image, you have to know the image number.

Make sure you have put the media card 61 in the proper slot.

Press (PhotoCapture).

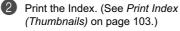

Press ▲ or ▼ to choose (3) Print Photos. Press OK.

Enter the image number that you want to print from the Index page (Thumbnails). Press OK.

(5) Repeat step 4 until you have entered all the image numbers that you want to print.

#### 🖉 Note

You can enter all the numbers at one time by using the X key for a comma or the # key for a hyphen. For example, Enter 1,  $\mathbf{X}, \mathbf{3}, \mathbf{X}, \mathbf{6}$  to print images No.1, No.3 and No.6. Enter 1, #, 5 to print images No.1 to No.5.

6 After you have chosen all the image numbers, press OK again.

 $\mathbf{7}$ Enter the number of copies you want using the dial pad.

#### B Do one of the following:

- Change the print setting. (See page 105.)
- If you do not want to change any settings, press Color Start to print.

#### **DPOF** printing

DPOF stands for Digital Print Order Format.

Major digital camera manufacturers (Canon Inc., Eastman Kodak Company, Fuji Photo Film Co. Ltd., Matsushita Electric Industrial Co. Ltd. and Sony Corporation) created this standard to make it easier to print images from a digital camera.

If your digital camera supports DPOF printing, you will be able to choose on the digital camera display the images and number of copies you want to print.

When the memory card (CompactFlash<sup>®</sup>,

Memory Stick<sup>®</sup>, Memory Stick Pro™, SecureDigital<sup>™</sup> MultiMediaCard<sup>™</sup> or xD-Picture Card<sup>™</sup>) with DPOF information is put into your machine, you can print the chosen image easily.

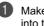

Make sure you have put the media card into the proper slot.

Press (PhotoCapture). The machine will ask you if you want to use DPOF setting.

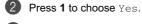

- B Do one of the following: Change the print settings. (See page 105.)
  - If you do not want to change any settings, press Color Start to print.

PhotoCapture Center®

## PhotoCapture Center<sup>®</sup> print settings

You can change the print settings temporarily for the next printing.

These settings are temporary, and the machine returns to its default settings 180 seconds after printing, unless you have set the Mode Timer to 2 minutes or less. (See *Mode Timer* on page 26.)

#### 🖉 Note

•

You can save the print settings you use most often by setting them as default. (See *Setting your changes as new default* on page 108.)

| РНОТО         | ■ 0001     | 1 |
|---------------|------------|---|
| Print Quality | I Photo    |   |
| Paper Type    | I Other Ph |   |
| Paper Size    | ∣ 4"x 6"   |   |
| Brightness    | ∥ 0        |   |
| Contrast      | I 0 🗸      |   |
| Print Start ⇒ | Press 🔘 🔘  |   |

#### 1 No of prints

(For View Photo(s)) You can see the total number of photos that will be printed. (For Print All Photos, Print Photos)

You can see the number of copies of each photo that will be printed.

| Menu Selections | Option1                                                | Option2                                                                             | Page |
|-----------------|--------------------------------------------------------|-------------------------------------------------------------------------------------|------|
| Print Quality   | Normal/Photo                                           | —                                                                                   | 106  |
| Paper Type      | Plain Paper/Inkjet Paper/<br>Brother Photo/Other Photo | _                                                                                   | 106  |
| Paper Size      | Letter/A4/4"x 6"/5"x 7"                                | (When A4 or Letter is chosen)<br>4"x 3"/5"x 3.5"/6"x 4"/<br>7"x 5"/8"x 6"/Max. Size | 106  |
| Brightness      | 0 ◀ Þ<br>Dark Light                                    | -                                                                                   | 106  |
| Contrast        |                                                        | -                                                                                   | 106  |
| True2Life       | On/Off                                                 | —                                                                                   | 107  |
|                 | White Balance                                          |                                                                                     |      |
|                 | Sharpness <b>∢</b> ` <b>→</b> /                        |                                                                                     |      |
|                 | Color Density                                          |                                                                                     |      |
|                 | Exit                                                   |                                                                                     |      |
| Cropping        | On/Off                                                 | -                                                                                   | 108  |
| Borderless      | On/Off                                                 | -                                                                                   | 108  |
| Set New Default | Yes/No                                                 | -                                                                                   | 108  |
| Factory Reset   | Yes/No                                                 | —                                                                                   | 108  |

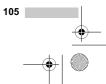

C-440CN\_UG\_US.book Page 106 Thursday, August 10, 2006 6:59 PM

Chapter 14

#### **Print Quality**

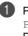

Press ▲ or ▼ to choose Print Quality. Press OK.

(2)Press ▲ or ▼ to choose Normal or Photo. Press OK.

If you do not want to change additional settings, press Color Start to print.

#### Paper options

#### Paper Type

Press ▲ or ▼ to choose Paper Type. Press OK.

(2)Press  $\blacktriangle$  or  $\blacksquare$  to choose the type of paper you are using, Plain Paper, Inkjet Paper, Brother Photo or Other Photo. Press OK.

(3) If you do not want to change additional settings, press Color Start to print.

#### Paper and print size

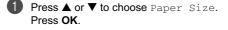

2 Press  $\blacktriangle$  or  $\triangledown$  to choose the type of paper you are using, Letter, 4 "× 6", 5"× 7" or A4. Press OK.

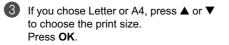

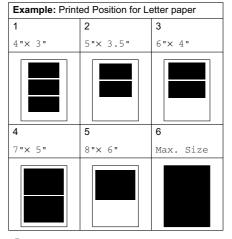

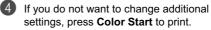

#### Adjusting Brightness, **Contrast and Color**

#### **Brightness**

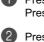

Press ▲ or ▼ to choose Brightness. Press OK.

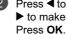

Press ◀ to make a darker copy or press ▶ to make a lighter copy.

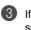

If you do not want to change additional settings, press Color Start to print.

#### Contrast

You can choose the contrast setting. More contrast will make an image look sharper and more vivid.

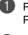

**Press** ▲ or ▼ to choose Contrast. Press OK.

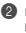

Press ▶ to increase the contrast or press ◀ to decrease the contrast. Press OK.

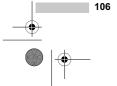

٠

If you do not want to change additional settings, press **Color Start** to print.

#### Color Enhancement (True2Life<sup>®</sup>)

The color enhancement (True2Life<sup>®</sup>) feature will produce more vivid images. Your photographs will take slightly longer to print.

Press ▲ or ▼ to choose True2Life. Press OK.

2 Do one of the following:

- If you want to customize the White Balance, Sharpness or Color Density, press ◄ or ► to choose On and then go to step .
- If you do not want to customize, press ◀ or ▶ to choose Off. Press OK and then go to step ⑤.
- 3 Press ▲ or ▼ to choose White Balance, Sharpness or Color Density. Press OK.
- 4 Press ◄ or ► to adjust the degree of the setting. Press OK.
- Do one of the following:
   If you want to customize other color enhancement, press ▲ or ▼ to choose other option.
  - If you want to change other settings, press ▲ or ▼ to choose Exit, and then press OK.
- 6 If you do not want to change additional settings, press **Color Start** to print.

#### Note

#### White Balance

This setting adjusts the hue of the white areas of an image. Lighting, camera settings and other factors will effect the appearance of white. By using this adjustment, you can correct this effect and bring the white areas back to pure white. PhotoCapture Center®

#### Sharpness

This setting enhances the detail of an image. It is similar to adjusting the fine focus on a camera. If the image is not in focus and you cannot see the fine details of the picture, then adjust the sharpness.

#### Color Density

This setting adjusts the total amount of color in the image. You can increase or decrease the amount of color in an image to improve a washed out picture.

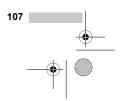

C-440CN\_UG\_US.book Page 108 Thursday, August 10, 2006 6:59 PM

Chapter 14

#### Cropping

If your photo is too long or wide to fit the available space on your chosen layout, part of the image will automatically be cropped.

The factory setting is On. If you want to print the whole image, turn this setting to  ${\tt Off.}$ 

- 0 **Press** ▲ or ▼ to choose Cropping. Press OK.
- Press  $\blacktriangle$  or  $\triangledown$  to choose Off (or On). 2 Press OK.

(3) If you do not want to change additional settings, press Color Start to print.

Cropping: On

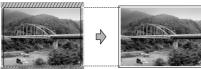

Cropping: Off

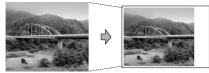

#### **Borderless printing**

This feature expands the printable area to the edges of the paper. Printing time will be slightly slower.

**Press** ▲ or ▼ to choose Borderless. Press OK.

(2)Press  $\blacktriangle$  or  $\triangledown$  to choose Off (or On). Press OK.

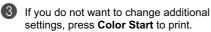

#### Setting your changes as new default

You can save the print settings you use most often by setting them the default settings. These settings will stay until you change them again.

- Press ▲ or ▼ to choose your new setting. Press OK. Repeat this step for each setting you want to change.
- (2)

After changing the last setting, press or  $\pmb{\nabla}$  to choose Set New Default. Press OK.

- 3 Press 1 to choose Yes.
- 4 Press Stop/Exit.

#### Restoring all the settings to factory settings

You can restore all the settings you have changed to the factory settings. These settings will stay until you change them again.

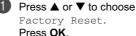

Factory Reset. Press OK.

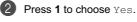

Press Stop/Exit.

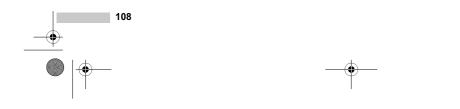

### Scan to Card

4

#### **Entering Scan mode**

When you want to scan to card, press (Scan) to illuminate it in green.

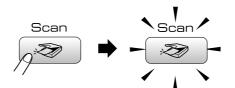

The LCD shows:

| SCAN                |       |
|---------------------|-------|
| Scan to E-mail      |       |
| Scan to Image       | (aba) |
| Scan to OCR         | 577   |
| Scan to File        |       |
| Scan to Card        |       |
| Select & Press 💿 Of | (     |

Press ▲ or ▼ to choose Scan to Card. Press OK.

If you are not connected to your computer only the Scan to Card selection will appear on the LCD.

(See *Scanning* for Windows<sup>®</sup> or Macintosh<sup>®</sup> in the Software User's Guide on the CD-ROM for details about the other menu options.)

PhotoCapture Center®

#### How to scan to card

You can scan black & white and color documents into a media card. Black & white documents will be stored in PDF (\*.PDF) or TIFF file formats (\*.TIF). Color documents may be stored in PDF (\*.PDF) or JPEG (\*.JPG) file formats. For color documents the factory setting is 150 dpi Color and the default file format is PDF. File names default to the current date that you set using the control panel keys. (For details, see Quick Setup Guide.) For example, the fifth image scanned on July 1, 2006 would be named 07010605.PDF. You can change the color, quality and file name.

| Quality         | Selectable File<br>Format |
|-----------------|---------------------------|
| 150 dpi Color   | JPEG / PDF                |
| 300 dpi Color   | JPEG / PDF                |
| 600 dpi Color   | JPEG / PDF                |
| 200x100 dpi B/W | TIFF / PDF                |
| 200 dpi B/W     | TIFF / PDF                |

 Insert a CompactFlash<sup>®</sup>, Memory Stick<sup>®</sup>, Memory Stick Pro<sup>™</sup>, SecureDigital<sup>™</sup>, MultiMediaCard<sup>™</sup> or xD-Picture Card<sup>™</sup> into your machine.

#### WARNING

Do not take out the media card while **PhotoCapture** is blinking to avoid damaging the card or data stored on the card.

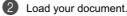

Press 🔊 (Scan).

Press ▲ or ▼ to choose Scan to Card. Press OK.

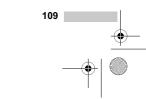

FC-440CN\_UG\_US.book Page 110 Thursday, August 10, 2006 6:59 PM

Chapter 14

**5** Do one of the following.

To change the quality, go to step ().
 Press Black Start or Color Start to start scanning without changing additional settings.

6 Press ▲ or ▼ to choose 150 dpi Color, 300 dpi Color, 600 dpi Color, 200x100 dpi B/W or 200 dpi B/W. Press OK.

Do one of the following.

- To change the file type, go to step 3.
   Press Black Start or Color Start to start scanning without changing
- additional settings.

Press A or V to choose JPEG, PDF or TIFF. Press OK.

#### FIESS

#### Mote

- If you chose color in the resolution setting, you cannot choose TIFF.
- If you chose black & white in the resolution setting, you cannot choose JPEG.

9 Do one of the following.

- To change the file name, go to step **(**).
- Press Black Start or Color Start to start scanning without changing additional settings.

The file name is set automatically however, you can set a name of your choice using the dial pad. You can only change the first 6 digits. Press OK.

🖉 Note

Press **Clear/Back** to delete the current name.

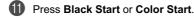

### Understanding the Error Messages

Once you are familiar with the types of errors that can occur while you are using the PhotoCapture Center<sup>®</sup>, you can easily identify and troubleshoot any problems.

When an error message is displayed on the LCD and you press a key, the machine will beep to get your attention.

Media Error

This message will appear if you put in a media card that is either bad or not formatted, or when there is a problem with the media drive. To clear this error, take out the media card.

■ No File

This message will appear if you try to access a media card in the drive (slot) that does not contain a .JPG file.

Out of Memory

This message will appear if you are working with images that are too large for the machine's memory.

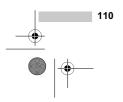

US.book Page 111 Thursday, August 10, 2006 6:59 PM

## PictBridge

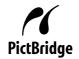

Your Brother machine supports the PictBridge standard, allowing you to connect to and print photos directly from any PictBridge compatible digital camera.

## Before Using PictBridge

#### **PictBridge requirements**

To avoid errors, remember the following points:

- The machine and the digital camera must be connected using a suitable USB cable.
- The image file extension must be .JPG (Other image file extensions like .JPEG, .TIF, .GIF and so on will not be recognized).
- PhotoCapture Center<sup>®</sup> operations are not available when using the PictBridge feature.

## **Using PictBridge**

#### Setting your digital camera

Make sure your camera is in PictBridge mode. The following PictBridge settings may be available from the LCD of your PictBridge compatible camera.

Depending on your camera some of these settings may not be available.

| Camera Menu<br>Selections | Options                                                                                           |
|---------------------------|---------------------------------------------------------------------------------------------------|
| Paper Size                | Letter, A4, 4"×6", Printer                                                                        |
|                           | Settings (Default setting) <sup>2</sup>                                                           |
| Paper Type                | Plain Paper, Glossy<br>Paper, Inkjet Paper,<br>Printer Settings (Default<br>setting) <sup>2</sup> |
| Layout                    | Borderless: On,<br>Borderless: Off, Printer<br>Settings (Default setting) <sup>2</sup>            |
| DPOF setting <sup>1</sup> | -                                                                                                 |
| Print Quality             | Normal, Fine, Printer                                                                             |
|                           | Settings (Default setting) <sup>2</sup>                                                           |
| Color<br>Enhancement      | On, Off, Printer Settings (Default setting) <sup>2</sup>                                          |

See DPOF printing on page 112 for more details.
 If your camera is set to use the Printer Settings

(Default setting), the machine will print your photo using the settings below.

| Settings             | Options        |
|----------------------|----------------|
| Paper Size           | 4"×6"          |
| Paper Type           | Glossy Paper   |
| Layout               | Borderless: On |
| Print Quality        | Fine           |
| Color<br>Enhancement | Off            |

The names and availability of each setting depend on the specification of your camera.

Please refer to the documentation supplied with your camera for more detailed information on changing PictBridge settings.

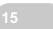

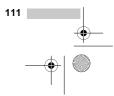

-440CN\_UG\_US.book Page 112 Thursday, August 10, 2006 6:59 PM

Chapter 15

## **Printing Images**

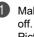

Make sure that your camera is turned off. Connect your camera to the PictBridge port on the machine using the USB cable.

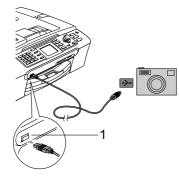

1 PictBridge port

#### Note

Remove any media cards from the machine before connecting the digital camera.

#### 2 Turn on the camera.

When the machine has recognized the camera, the LCD shows

Camera Connected. When the machine starts printing a photo, the LCD will show Printing.

#### WARNING

To prevent damage to your machine, do not connect any device other than a PictBridge compatible camera to the PictBridge port.

#### **DPOF** printing

DPOF stands for Digital Print Order Format.

Major digital camera manufacturers (Canon Inc., Eastman Kodak Company, Fuji Photo Film Co. Ltd., Matsushita Electric Industrial Co. Ltd. and Sony Corporation) created this standard to make it easier to print images from a digital camera.

If your digital camera supports DPOF printing, you will be able to choose on the digital camera display the images and number of copies you want to print.

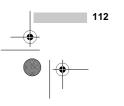

MFC-440CN\_UG\_US.book Page 113 Thursday, August 10, 2006 6:59 PM

()

PictBridge

## Understanding the Error Messages

Once you are familiar with the types of errors that can occur while you are using the PictBridge, you can easily identify and troubleshoot any problems.

■ Out of Memory

This message will appear if you are working with images that are too large for the machine's memory.

■ Wrong USB device

This message will appear if you connect a non-PictBridge compatible or broken device to the PictBridge port. To clear the error, unplug the device from the PictBridge port, then press **On/Off** to turn the machine off and then on again.

See *Error messages* on page 136 for the detailed solution.

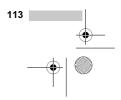

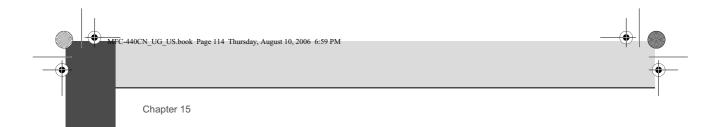

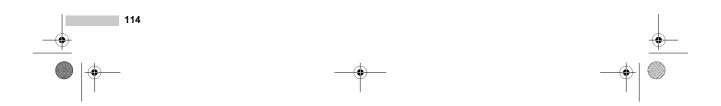

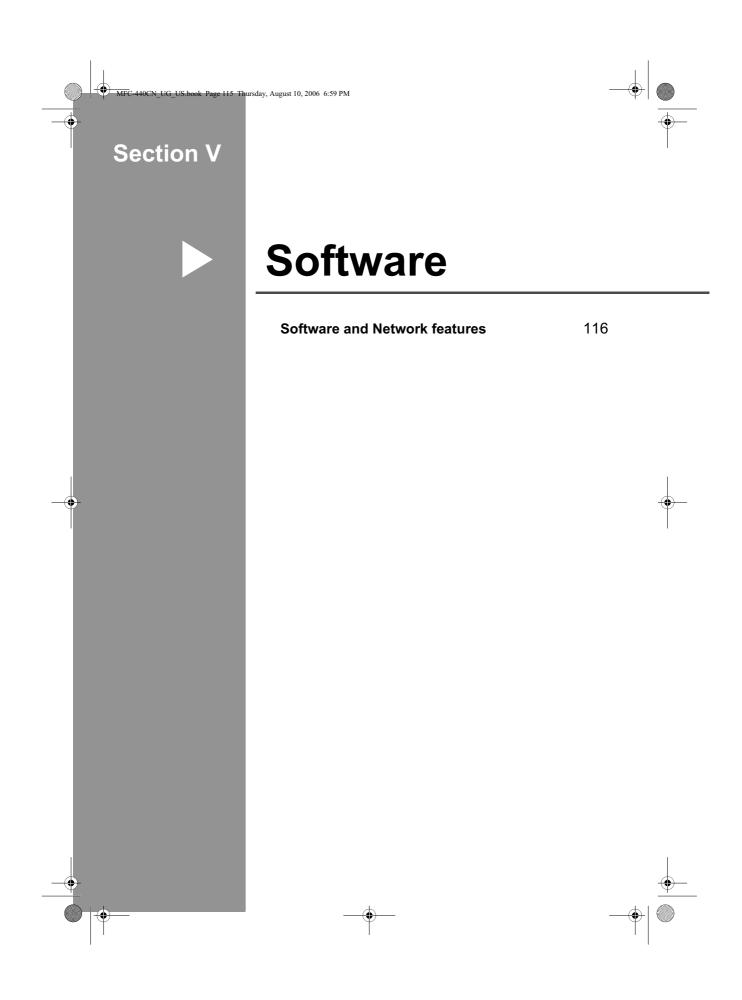

UG\_US.book Page 116 Thursday, August 10, 2006 6:59 PM

#### Software and Network features

brothe

The CD-ROM includes the Software User's Guide and Network User's Guide for features available when connected to a computer (for example, printing and scanning). These guides have easy to use links that, when clicked, will take you directly to a particular section. You can find information on these features:

- Printing Scanning
- ControlCenter3 (for Windows<sup>®</sup>)
- ControlCenter2 (for Macintosh<sup>®</sup>)
- Remote Setup
- Faxing from your computer
- PhotoCapture Center<sup>®</sup>
- Network Printing
- Network Scanning
- Wireless Network User's (MFC-665CW) and MFC-845CW only)

#### How to read HTML User's Guide

This is a quick reference for using the HTML User's Guide.

(For Windows®)

#### 🖉 Note

116

Color:Black

If you have not installed the software, see Viewing Documentation on page 2.

From the Start menu, point to Brother, MFC-XXXX (where XXXX is your model number) from the programs group, then click User's Guide.

(2)Click SOFTWARE USER'S GUIDE (or NETWORK USER'S GUIDE) from the top menu.

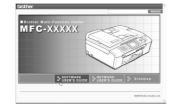

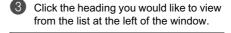

NETWORK USER'S GUIDE cover1 Section | Windows® 1 Printing
 2 Scanning SOFTWARE US ■ 3 ControlCenter3 GUIDE 4 Network Scannie (For models with b in network support Version 0 240C) 6 Brother PC-FAX (MFC models only

#### (For Macintosh®)

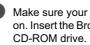

Make sure your Macintosh<sup>®</sup> is turned on. Insert the Brother CD-ROM into your

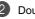

(4)

2 Double-click the Documentation icon.

3 Double-click your language folder, and then double-click the top page file.

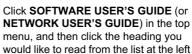

of the window.

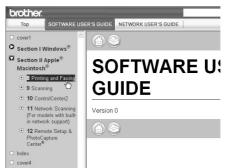

## Section VI

•

ok Page 117 Thursday, August 10, 2006 6:59 PM

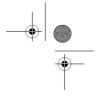

# Appendixes

| Safety and Legal                        | 118 |
|-----------------------------------------|-----|
| Troubleshooting and Routine Maintenance | 130 |
| Menu and Features                       | 158 |
| Specifications                          | 175 |
| Glossary                                | 191 |

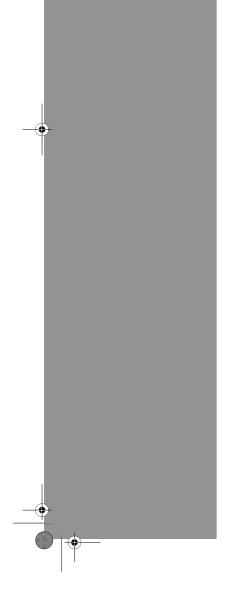

Color:Black

UG\_US.book Page 118 Thursday, August 10, 2006 6:59 PM

## Safety and Legal

## **Choosing a location**

Put your machine on a flat, stable surface that is free of vibration and shocks, such as a desk. Put the machine near a telephone wall jack and a standard AC power outlet. Choose a location where the temperature remains between  $50^{\circ}$  F and  $95^{\circ}$  F ( $10^{\circ}$  and  $35^{\circ}$  C).

- · Avoid placing your machine in a high-traffic area.
- · Avoid placing your machine on a carpet.
- DO NOT put the machine near heaters, air conditioners, refrigerators, medical equipment, chemicals or water.
- DO NOT expose the machine to direct sunlight, excessive heat, moisture, or dust.
- DO NOT connect your machine to electrical outlets controlled by wall switches or automatic timers.
- Disruption of power can wipe out information in the machine's memory.
- Do NOT connect your machine to electrical outlets on the same circuit as large appliances or other equipment that might disrupt the power supply.
- Avoid interference sources, such as speakers or the base units of non-Brother cordless phones.
- DO NOT place the MFC-845CW and the cordless handset near electro-medical equipment.

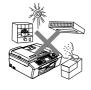

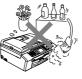

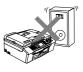

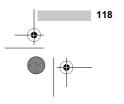

Safety and Legal

## To use the machine safely

Please keep these instructions for later reference and read them before attempting any maintenance.

#### Note

4

(MFC-665CW and MFC-845CW only)

If there are faxes in the machine's memory, you need to print them or save them before you unplug the machine from the AC power outlet for more than 24 hours. (To print the faxes in memory, see *Printing a fax from the memory* on page 51. To save the faxes in memory, see *Transferring faxes to another fax machine* on page 139 or *Transferring faxes to your PC* on page 139.)

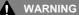

### A

There are high voltage electrodes inside the machine. Before you clean the inside of the machine, make sure you have unplugged the telephone line cord first and then the power cord from the AC power outlet. Doing this will prevent an electrical shock.

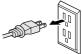

### Â

DO NOT handle the plug with wet hands. Doing this might cause an electrical shock.

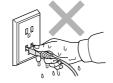

Always make sure the plug is fully inserted.

### 

DO NOT pull on the middle of the AC power cord. Doing this might cause an electrical shock.

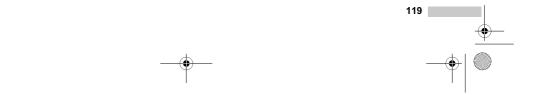

MFC-440CN\_UG\_US.book Page 120 Thursday, August 10, 2006 6:59 PM

## A

DO NOT put your hands on the edge of the machine under the document cover or the scanner cover. Doing this may cause injury.

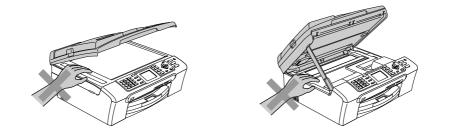

## 

DO NOT put your hands on the edge of the paper tray under the output paper tray cover. Doing this may cause injury.

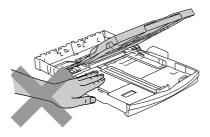

## 

DO NOT touch the paper feed roller. Doing this may cause injury.

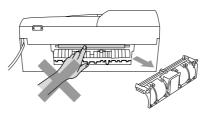

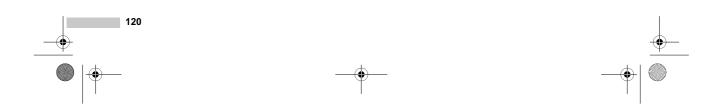

MFC-440CN\_UG\_US.book Page 121 Thursday, August 10, 2006 6:59 PM

### 

DO NOT touch the area shaded in the illustration. Doing this may cause injury.

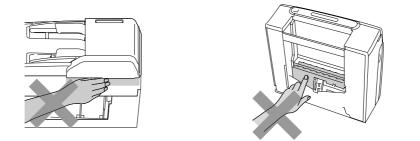

## 

When moving the machine you must lift it from the base, by placing a hand at each side of the unit as shown in the illustration. Do not carry the machine by holding the scanner cover.

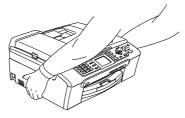

If the machine becomes hot, releases smoke, or generates any strong smells, immediately unplug the machine from the AC power outlet. Call Brother Customer Service (See *Brother numbers* on page i.).

If metal objects, water or other liquids get inside the machine, immediately unplug the machine from the AC power outlet. Call Brother Customer Service (See *Brother numbers* on page i.).

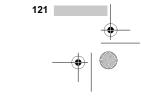

MFC-440CN\_UG\_US.book Page 122 Thursday, August 10, 2006 6:59 PM

#### WARNING

- Use caution when installing or modifying telephone lines. Never touch telephone wires or terminals that are not insulated unless the telephone line has been unplugged at the wall jack. Never install telephone wiring during a lightning storm. Never install a telephone wall jack in a wet location.
- This product must be installed near an AC power outlet that is easily accessible. In case of an emergency, you must unplug the power cord from the AC power outlet to shut off the power completely.
- · Always make sure the plug is fully inserted.
- To reduce the risk of shock or fire, use only a No. 26 AWG or larger telecommunication line cord.

#### 

Lightning and power surges can damage this product! We recommend that you use a quality surge protection device on the AC power line and on the telephone line, or unplug the cords during a lightning storm.

#### WARNING

#### IMPORTANT SAFETY INSTRUCTIONS

When using your telephone equipment, basic safety precautions should always be followed to reduce the risk of fire, electric shock and injury to people, including the following:

- 1 DO NOT use this product near water, for example, near a bath tub, wash bowl, kitchen sink or washing machine, in a wet basement or near a swimming pool.
- 2 Avoid using this product during an electrical storm. There may be a remote risk of electric shock from lightning.
- 3 DO NOT use this product to report a gas leak in the vicinity of the leak.
- 4 Use only the power cord provided with the machine.

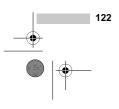

Safety and Legal

#### Important safety instructions

- 1 Read all of these instructions.
- 2 Save them for later reference.
- 3 Follow all warnings and instructions marked on the product.
- 4 Unplug this product from the wall outlet before cleaning the inside of the machine. Do not use liquid or aerosol cleaners. Use a damp cloth for cleaning.
- 5 Do not use this product near water.
- 6 Do not place this product on an unstable cart, stand, or table. The product may fall, causing serious damage to the product.
- 7 Slots and openings in the cabinet and the back or bottom are provided for ventilation. To ensure reliable operation of the product and to protect it from overheating, these openings must not be blocked or covered. The openings should never be blocked by placing the product on a bed, sofa, rug, or other similar surface. This product should never be placed near or over a radiator or heater. This product should never be placed in a built-in installation unless proper ventilation is provided.
- 8 This product should be operated from the type of power source indicated on the label. If you are not sure of the type of power available, call your dealer or local power company.
- 9 Use only the power cord supplied with this machine.
- 10 Do not allow anything to rest on the power cord. Do not place this product where people can walk on the cord.
- 11 If an extension cord is used with this product, make sure that the total ampere ratings of the products plugged into the extension cord do not exceed the extension cord ampere rating. Also, make sure that the total of all products plugged into the AC power outlet does not exceed 15 amperes (USA only).
- 12 Do not place anything in front of the machine that will block received faxes. Do not place anything in the path of received faxes.
- 13 Wait until pages have exited the machine before picking them up.
- 14 Never push objects of any kind into this product through cabinet slots, since they may touch dangerous voltage points or short out parts resulting in the risk of fire or electric shock. Never spill liquid of any kind on the product. Do not attempt to service this product yourself because opening or removing covers may expose you to dangerous voltage points and other risks and may void your warranty. Refer all servicing to a Brother Authorized Service Center. For the location of your nearest Brother Authorized Service Center, please call the following:

In USA: 1-800-284-4357

In Canada: 1-877-BROTHER

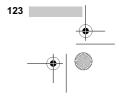

MFC-440CN\_UG\_US.book Page 124 Thursday, August 10, 2006 6:59 PM

- 15 Unplug this product from the AC power outlet and refer all servicing to Brother Authorized Service Personnel under the following conditions:
  - When the power cord is damaged or frayed.
  - If liquid has been spilled into the product.
  - If the product has been exposed to rain or water.
  - If the product does not operate normally when the operating instructions are followed, adjust only those controls that are covered by the operating instructions. Improper adjustment of other controls may result in damage and will often require extensive work by a qualified technician to restore the product to normal operation.
  - If the product has been dropped or the cabinet has been damaged.
  - If the product exhibits a distinct change in performance, indicating a need for service.
- 16 To protect your product against power surges, we recommend the use of a power protection device (Surge Protector).
- 17 To reduce the risk of fire, electric shock and injury to people, note the following:
  - Do not use this product near appliances that use water, a swimming pool, or in a wet basement.
  - Do not use the machine during an electrical storm (there is the remote possibility of an electrical shock) or to report a gas leak in the vicinity of the leak.
- 18 Caution To reduce the risk of fire, use only No.26 AWG or larger telecommunication line cord.

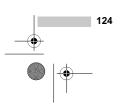

Safety and Legal

# Standard telephone and FCC Notices (These notices are in effect on models sold and used in the United States only.)

This equipment is hearing-aid compatible. (MFC-665CW and MFC-845CW only)

#### When programming emergency numbers or making test calls to emergency numbers:

Remain on the line and briefly explain to the dispatcher the reason for the call before hanging up.

Perform these activities in the off-peak hours, such as early morning or late evening.

This equipment complies with Part 68 of the FCC rules and the requirements adopted by the ACTA. On the backside of this equipment is a label that contains, among other information, a product identifier in the format US: AAAEQ##TXXXX. If requested, this number must be provided to the telephone company.

You may safely connect this equipment to the telephone line by means of a standard modular jack, USOC RJ11C.

A plug and jack used to connect this equipment to the premises wiring and telephone network must comply with the applicable FCC Part 68 rules and requirements adopted by the ACTA. A compliant telephone cord and modular plug is provided with this product. It is designed to be connected to a compatible modular jack that is also compliant. See installation instructions for details.

The REN is used to determine the number of devices that may be connected to a telephone line. Excessive RENs on a telephone line may result in the devices not ringing in response to an incoming call. In most but not all areas, the sum of RENs should not exceed five (5.0). To be certain of the number of devices that may be connected to a line, as determined by the total RENs, contact the local telephone company. For products approved after July 23, 2001, the REN for this product is part of the product identifier that has the format US:AAAEQ##TXXXX.The digits represented by ## are the REN without a decimal point (e.g., 06 is a REN of 0.6). For earlier products, the REN is separately shown on the label.

If this equipment causes harm to the telephone network, the telephone company will notify you in advance that temporary discontinuance of service may be required. But if advance notice isn't practical, the telephone company will notify the customer as soon as possible. Also, you will be advised of your right to file a complaint with the FCC if you believe it is necessary.

The telephone company may make changes in its facilities, equipment, operations or procedures that could affect the operation of the equipment. If this happens the telephone company will provide advance notice in order for you to make necessary modifications to maintain uninterrupted service.

If trouble is experienced with this equipment, for repair or warranty information, please contact Brother Customer Service. (See *Brother numbers* on page i.) If the equipment is causing harm to the telephone network, the telephone company may request that you disconnect the equipment until the problem is resolved.

Connection to party line service is subject to state tariffs. Contact the state public utility commission, public service commission or corporation commission for information.

If your home has specially wired alarm equipment connected to the telephone line, ensure the installation of this equipment does not disable your alarm equipment. If you have questions about what will disable alarm equipment, call your telephone company or a qualified installer.

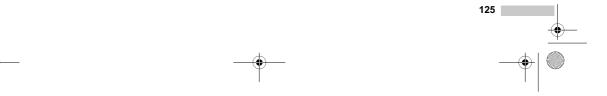

MFC-440CN\_UG\_US.book Page 126 Thursday, August 10, 2006 6:59 PM

If you are not able to solve a problem with your machine, call Brother Customer Service. (See *Brother numbers* on page i.)

WARNING

For protection against the risk of electrical shock, always disconnect all cables from the wall outlet before servicing, modifying or installing the equipment.

This equipment may not be used on coin service lines provided by the telephone company or connected to party lines.

Brother cannot accept any financial or other responsibilities that may be the result of your use of this information, including direct, special or consequential damages. There are no warranties extended or granted by this document.

This machine has been certified to comply with FCC standards, which are applied to the USA only.

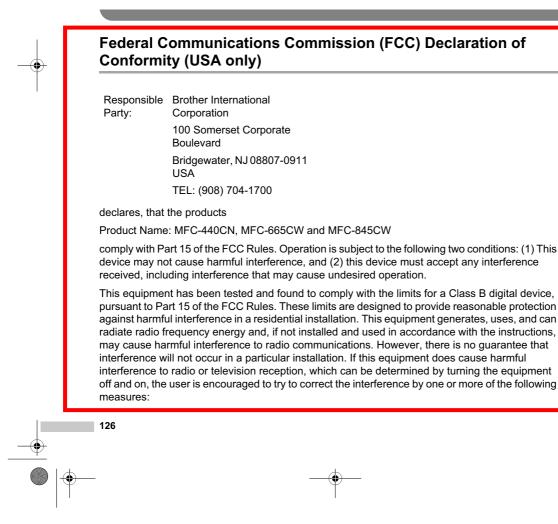

MFC-440CN\_UG\_US.book Page 127 Thursday, August 10, 2006 6:59 PM

4

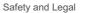

- Reorient or relocate the receiving antenna.
- Increase the separation between the equipment and receiver.
- Connect the equipment into an outlet on a circuit different from that to which the receiver is connected.
- Call the dealer or an experienced radio/TV technician for help.
- This transmitter must not be co-located or operated in conjunction with any other antenna or transmitter.
- This equipment complies with FCC radiation exposure limits set forth for uncontrolled equipment and meets the FCC radio frequency (RF) Exposure Guidelines in Supplement C to OET65. This equipment should be installed and operated with at least 20cm and more between the radiator and person's body (excluding extremities: hands, wrists, feet and legs).

#### IMPORTANT

Changes or modifications not expressly approved by Brother Industries, Ltd. could void the user's authority to operate the equipment.

# Industry Canada Compliance Statement (Canada only)

This Class B digital apparatus complies with Canadian ICES-003.

Cet appareil numérique de la classe B est conforme à la norme NMB-003 du Canada.

#### LAN connection

#### **CAUTION**

DO NOT connect this product to a LAN connection that is subject to over-voltages.

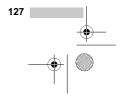

MFC-440CN\_UG\_US.book Page 128 Thursday, August 10, 2006 6:59 PM

# Legal limitations for copying

It is offence to make color reproductions of certain instruments with the froudulent intension. This memorandum is intended to be a guide rather than a complete listing of every possible prohibition. In case of doubt, we suggest that you check with counsel as to any particular questionable documents.

The following documents issued by the United States/Canadian Government or any of its Agencies may not be copied:

- Money
- Bonds or other certificates of indebtedness
- Certificates of Deposit
- Internal Revenue Stamps (canceled or uncanceled)
- Selective Service or draft papers
- Passports
- United States/Canadian Postage Stamps (canceled or uncanceled)
- Food Stamps
- Immigration Papers
- Checks or drafts drawn by Governmental agencies
- Identifying badges or insignias

Copyrighted works cannot be copied. Sections of a copyrighted work can be copied for 'fair use.' Multiple copies would indicate improper use.

Works of art should be considered the equivalent of copyrighted works.

Licenses and Certificates of Title to motor vehicles may not be copied under certain state/provincial laws.

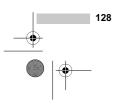

Safety and Legal

#### Trademarks

The Brother logo is a registered trademark of Brother Industries, Ltd.

Brother is a registered trademark of Brother Industries, Ltd.

Multi-Function Link is a registered trademark of Brother International Corporation.

© 2006 Brother Industries, Ltd. All rights reserved.

Windows and Microsoft are registered trademarks of Microsoft in the U.S. and other countries.

Macintosh and TrueType are registered trademarks of Apple Computer, Inc.

PaperPort is a registered trademark of ScanSoft, Inc.

Presto! PageManager is a registered trademark of NewSoft Technology Corporation.

Microdrive is a trademark of International Business Machine Corporation.

CompactFlash is a registered trademark of SanDisk Corporation.

Memory Stick is a registered trademark of Sony Corporation.

SecureDigital is a trademark of Matsushita Electric Industrial Co. Ltd., SanDisk Corporation and Toshiba Corporation.

SanDisk is a licensee of the SD and miniSD trademarks.

MultiMediaCard is a trademark of Infineon Technologies and licensed to the MultiMediaCard Association.

xD-Picture Card is a trademark of Fujifilm Co. Ltd., Toshiba Corporation and Olympus Optical Co. Ltd.

PictBridge is a trademark.

Memory Stick Pro, Memory Stick Pro Duo, Memory Stick Duo and MagicGate are trademarks of Sony Corporation.

BROADCOM, SecureEasySetup and the SecureEasySetup logo are trademarks or registerd trademarks of Broadcom Corporation in the United States and/or other countries.

Each company whose software title is mentioned in this manual has a Software License Agreement specific to its proprietary programs.

All other brand and product names mentioned in this User's Guide, the Software User's Guide and the Network User's Guide are registered trademarks of their respective companies.

UG\_US.book Page 130 Thursday, August 10, 2006 6:59 PM

# Troubleshooting and Routine Maintenance

# Troubleshooting

#### IMPORTANT

For technical help, you must call the country where you bought the machine. Calls must be made *from within* that country.

If you think there is a problem with your machine, check the chart below and follow the troubleshooting tips.

Most problems can be easily resolved by yourself. If you need additional help, the Brother Solutions Center offers the latest FAQs and troubleshooting tips. Visit us at <a href="http://solutions.brother.com">http://solutions.brother.com</a>.

# If you are having difficulty with your machine

#### Printing

| Difficulty         | Suggestions                                                                                                    |
|--------------------|----------------------------------------------------------------------------------------------------|
| No printout        | Check the interface cable or wireless connection (MFC-665CW and MFC-845CW only) on both the machine and your computer. (See the <i>Quick Setup Guide</i> .)                                                                                                    |
|                    | Check that the machine is plugged in and that the <b>On/Off</b> key is on.                                                                                                    |
|                    | One or more ink cartridges are empty. (See <i>Replacing the ink cartridges</i> on page 143.)                                                                                                    |
|                    | Check to see if the LCD is showing an error message. (See <i>Error messages</i> on page 136.)                                                                                                    |
|                    | Check that the correct printer driver has been installed and chosen.                                                                                                    |
|                    | Make sure that the machine is online. Click <b>Start</b> and then <b>Printers and Faxes</b> .<br>Right-click and choose <b>Brother MFC-XXXX</b> (where XXXX is your model name),<br>and make sure that <b>Use Printer Offline</b> is unchecked.                                                                                           |
| Poor print quality | Check the print quality. (See Checking the print quality on page 148.)                                                                                                    |
|                    | Make sure that the Media Type setting in the printer driver or the Paper Type setting in the machine's menu matches the type of paper you are using. (See <i>Printing</i> for Windows <sup>®</sup> or <i>Printing and Faxing</i> for Macintosh <sup>®</sup> in the Software User's Guide on the CD-ROM and <i>Paper Type</i> on page 26.) |
|                    | Make sure that your ink cartridges are fresh. The following may cause ink to clog:                                                                                                    |
|                    | The expiration date written on the cartridge package has passed. (Cartridges stay usable for up to two years if kept in their original packaging.)                                                                                                    |
|                    | The ink cartridge was in your machine over six months.                                                                                                    |
|                    | The ink cartridge may not have been stored properly before use.                                                                                                    |
|                    | Try using the recommended types of paper. (See Acceptable paper and other media on page 13.)                                                                                                    |
|                    | The recommended environment for your machine is between 68° F to 91° F (20° C to 33° C).                                                                                                    |

Troubleshooting and Routine Maintenance

# Printing (Continued)

۲

| Difficulty                                                      | Suggestions                                                                                                    |
|-----------------------------------------------------------------|----------------------------------------------------------------------------------------------------|
| White horizontal lines appear in text or graphics.              | Clean the print head. (See Cleaning the print head on page 148.)                                                                                                    |
|                                                                 | Try using the recommended types of paper. (See Acceptable paper and other media on page 13.)                                                                                                    |
|                                                                 | If you want to print on Photo $4^{*}$ K <sup>6</sup> or Photo L $3.5^{*}$ X <sup>5</sup> paper, make sure you use the photo bypass tray. (See <i>Loading photo paper</i> on page 21.)                                                                                       |
| The machine prints blank pages.                                 | Clean the print head. (See Cleaning the print head on page 148.)                                                                                                    |
| Characters and lines are stacked.                               | Check the printing alignment. (See Checking the printing alignment on page 149.)                                                                                                    |
| Printed text or images are skewed.                              | Make sure the paper is loaded properly in the paper tray and the paper side guide is adjusted correctly. (See <i>Loading paper and other media</i> on page 17.)                                                                                                    |
|                                                                 | Make sure the Jam Clear Cover is set properly.                                                                                                    |
| Smudged stain at the top center of the printed page.            | Make sure the paper is not too thick or curled. (See <i>Acceptable paper and other media</i> on page 13.)                                                                                                    |
| Printing appears dirty or ink seems to run.                     | Make sure you are using the proper types of paper. (See Acceptable paper and other media on page 13.) Don't handle the paper until the ink is dry.                                                                                                    |
| Stains appear on the reverse side or at the bottom of the page. | Make sure the printer platen is not dirty with ink. (See <i>Cleaning the machine printer platen</i> on page 147.)                                                                                                    |
|                                                                 | Make sure you are using the paper support flap. (See <i>Loading paper and other media</i> on page 17.)                                                                                                    |
| There are some dense lines.                                     | Check Reverse Order in the Basic tab of the printer driver.                                                                                                    |
| The printouts are wrinkled.                                     | In the printer driver <b>Basic</b> tab, click <b>Settings</b> , and uncheck <b>Bi-Directional</b><br><b>Printing</b> .                                                                                                    |
| Cannot perform '2 in 1 or 4 in 1' printing.                     | Check that the paper size setting in the application and in the printer driver are the same.                                                                                                    |
| Print speed is too slow.                                        | Try changing the printer driver setting. The highest resolution needs longer data processing, sending and printing time. Try the other quality settings in the printer driver <b>Basic</b> tab. Also, click the <b>Settings</b> tab, and make sure you uncheck <b>Color</b> |
|                                                                 | Enhancement (True2Life <sup>®</sup> ).                                                                                                    |
|                                                                 | Turn the borderless feature off. Borderless printing is slower than normal printing.<br>(See <i>Printing</i> for Windows <sup>®</sup> or <i>Printing and Faxing</i> for Macintosh <sup>®</sup> in the Software User's Guide on the CD-ROM.)                                 |
| True2Life <sup>®</sup> is not working properly.                 | If the image data is not full color in your application (such as 256 color), True2Life <sup>®</sup> will not work. Use at least 24 bit color data with the True2Life <sup>®</sup> feature.                                                                                  |
| Machine feeds multiple pages.                                   | Make sure the paper is loaded properly in the paper tray. (See <i>Loading paper and other media</i> on page 17.)                                                                                                    |
|                                                                 | Check that more than two types of paper are not loaded in the paper tray at any one time.                                                                                                    |
| Printed pages are not stacked neatly.                           | Make sure you are using the paper support flap. (See <i>Loading paper and other media</i> on page 17.)                                                                                                    |
| Printed pages double feed and cause a paper jam.                | Make sure you pull out the paper support until it clicks and unfold the paper support flap.                                                                                                    |
| Machine does not print from Paint<br>Brush.                     | Try setting the Display setting to '256 colors.'                                                                                                    |
| Machine does not print from Adobe                               | Try to reduce the print resolution. (See Printing for Windows <sup>®</sup> or Printing and                                                                                                    |

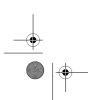

dFC-440CN\_UG\_US.book Page 132 Thursday, August 10, 2006 6:59 PM

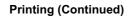

¢

•

| Difficulty                                     | Suggestions                                                                                                    |
|------------------------------------------------|----------------------------------------------------------------------------------------------------|
| Machine cannot print full pages of a document. | Reduce the print resolution. (See <i>Printing</i> for Windows <sup>®</sup> or <i>Printing and Faxing</i> for Macintosh <sup>®</sup> in the Software User's Guide on the CD-ROM.) |
| Out of memory message occurs.                  | Reduce the complexity of your document and try again. Reduce the graphic quality or the number of font sizes within your application software.                                   |

# **Printing Received Faxes**

| Difficulty                                                                                              | Suggestions                                                                                                    |
|----------------------------------------------------------------------------------------------------|----------------------------------------------------------------------------------------------------|
| Condensed print and white streaks<br>across the page or the top and<br>bottom of sentences are cut off. | You probably had a bad connection, with static or interference on the telephone line. Ask the other party to send the fax again.                                                                                                    |
| Vertical black lines when receiving.                                                                    | The sender's scanner may be dirty. Ask the sender to make a copy to see if the problem is with the sending machine. Try receiving from another fax machine.                                                                                                    |
| Received color fax prints only in black and white.                                                      | Replace the color ink cartridges that are empty or nearly empty, and then ask the other person to send the color fax again. (See <i>Replacing the ink cartridges</i> on page 143.) Check that Advanced Fax Operation is set to off. (See <i>Turning off Advanced Fax Operations</i> on page 81.) |
| Left and Right margins are cut off or a single page is printed on two pages.                            | Turn on Auto Reduction. (See <i>Printing a reduced incoming fax</i> on page 51.)                                                                                                    |

#### **Phone Line or Connections**

| Difficulty                               | Suggestions                                                                                                    |
|------------------------------------------|----------------------------------------------------------------------------------------------------|
| Dialing does not work. (No dial tone)    | Check that the machine is plugged in and that the <b>On/Off</b> key is on.                                                                                                    |
|                                          | Check all line cord connections.                                                                                                    |
|                                          | (Canada only) Change Tone/Pulse setting. (See Quick Setup Guide.)                                                                                                    |
|                                          | Send a fax manually and wait to hear the fax receiving tone before you press <b>Black Start</b> or <b>Color Start</b> . (See <i>Sending a fax manually</i> on page 44)                                                                                                    |
| The machine does not answer when called. | Make sure the machine is in the correct receiving mode for your setup. (See<br><i>Choosing the Receive Mode</i> on page 46.) Check for a dial tone. If possible, call<br>your machine to hear it answer. If there is still no answer, check the telephone line<br>cord connection. If there is no ringing when you call your machine, ask your<br>telephone company to check the line. |

# **Receiving Faxes**

| Difficulty            | Suggestions                                                                                                    |
|-----------------------|----------------------------------------------------------------------------------------------------|
| Cannot receive a fax. | Check all line cord connections.                                                                                                    |
|                       | Make sure the machine is in the correct receiving mode for your setup. (See <i>Receive mode settings</i> on page 49.)                                 |
|                       | If you often have interference on the phone line, try changing the menu setting of Compatibility to Basic. (See Phone line interference on page 143.) |

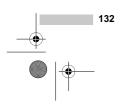

Troubleshooting and Routine Maintenance

#### Sending Faxes

۲

| Difficulty                                         | Suggestions                                                                                                    |
|----------------------------------------------------|----------------------------------------------------------------------------------------------------|
| Cannot send a fax.                                 | Check all line cord connections.                                                                                                    |
|                                                    | Make sure that the Fax key is illuminated. (See <i>Entering Fax mode</i> on page 38.)                                                                                                    |
|                                                    | Ask the other party to check that the receiving machine has paper.                                                                                                    |
|                                                    | Print the Transmission Verification Report and check for an error. (See <i>Reports</i> on page 88.)                                                                                                    |
| Transmission Verification Report says 'Result:NG'. | There is probably temporary noise or static on the line. Try sending the fax again. If you send a PC FAX message and get 'Result:NG' on the Transmission Verification Report, your machine may be out of memory. To gain extra memory, you can turn off Advanced Fax Operation (see <i>Turning off Advanced Fax Operations</i> on page 81), print fax messages in memory (see <i>Printing a fax from the memory</i> on page 51) or cancel a Delayed Fax or Polling Job (see <i>Canceling a fax in progress</i> on page 39). If the problem continues, ask the telephone company to check your phone line. |
|                                                    | If you often get transmission errors due to possible interference on the phone line, try changing the menu setting of Compatibility to <code>Basic</code> . (See Phone line interference on page 143.)                                                                                                    |
| Poor fax send quality.                             | Try changing your resolution to Fine or S.Fine. Make a copy to check your machine's scanner operation. If the copy quality is not good, clean the scanner. (See <i>Cleaning the scanner</i> on page 146.)                                                                                                    |
| Vertical black lines when sending.                 | If the copy you made shows the same problem, clean the scanner. (See <i>Cleaning the scanner</i> on page 146.)                                                                                                    |

#### Handling Incoming Calls

| Difficulty                                 | Suggestions                                                                                                    |
|--------------------------------------------|----------------------------------------------------------------------------------------------------|
| The machine 'Hears' a voice as a CNG Tone. | If Easy Receive is set to on, your machine is more sensitive to sounds. It may mistakenly interpret certain voices or music on the line as a fax machine calling and respond with fax receiving tones. Deactivate the machine by pressing <b>Stop/Exit</b> . Try avoiding this problem by turning Easy Receive to off. (See <i>Easy Receive</i> on page 50.)                                                                                                    |
| Sending a fax call to the machine.         | If you answered on an external or extension phone, press your Fax Receive Code (the factory setting is $\pm$ 5 1). When your machine answers, hang up.                                                                                                    |
| Custom features on a single line.          | If you have Call Waiting, Call Waiting/Caller ID, Voice Mail, an alarm system or<br>other custom feature on a single phone line with your machine, it may create a<br>problem sending or receiving faxes.                                                                                                    |
|                                            | For example: If you subscribe to Call Waiting or some other custom service and its signal comes through the line while your machine is sending or receiving a fax, the signal can temporarily interrupt or disrupt the faxes. Brother's ECM feature should help overcome this problem. This condition is related to the telephone system industry and is common to all devices that send and receive information on a single, shared line with custom features. If avoiding a slight interruption is crucial to your business, a separate phone line with no custom features is recommended. |

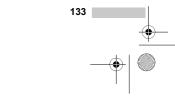

MFC-440CN\_UG\_US.book Page 134 Thursday, August 10, 2006 6:59 PM

# **Copying Difficulties**

¢

•

| Difficulty                            | Suggestions                                                                                              |
|---------------------------------------|----------------------------------------------------------------------------------------------------|
| Cannot make a copy.                   | Make sure that the Copy key is illuminated. (See <i>Entering Copy mode</i> on page 92.)                  |
| Vertical streaks appear in copies.    | If you see vertical streaks on copies, clean the scanner. (See <i>Cleaning the scanner</i> on page 146.) |
| Poor copy results when using the ADF. | Try using the scanner glass. (See Using the scanner glass on page 12.)                                   |

# **Scanning Difficulties**

| Difficulty                       | Suggestions                                                                                                 |
|----------------------------------|----------------------------------------------------------------------------------------------------|
| TWAIN/WIA errors appear while    | Make sure the Brother TWAIN/WIA driver is chosen as the primary source. In                                  |
| scanning.                        | $PaperPort^{\circledast}SE$ with OCR, click $\mathbf{File}, \mathbf{Scan}$ and choose the Brother TWAIN/WIA |
|                                  | driver.                                                                                                    |
| Poor scanning results when using | Try using the scanner glass. (Using the scanner glass on page 12.)                                          |
| the ADF.                         |                                                                                                    |

#### Software Difficulties

| Difficulty                        | Suggestions                                                                                                    |
|-----------------------------------|----------------------------------------------------------------------------------------------------|
| Cannot install software or print. | Run the <b>Repair MFL-Pro Suite</b> program on the CD-ROM. This program will repair<br>and reinstall the software. |
| 'Device Busy'                     | Make sure the machine is not showing an error message on the LCD.                                                  |

# PhotoCapture Center<sup>®</sup> Difficulties

| Difficulty                                         | Suggestions                                                                                                    |
|----------------------------------------------------|----------------------------------------------------------------------------------------------------|
| Removable Disk does not work properly.             | 1 Have you installed the Windows <sup>®</sup> 2000 update? If not, do the following:                                                                                        |
|                                                    | 1) Unplug the USB cable.                                                                                                    |
|                                                    | <ol> <li>Install the Windows<sup>®</sup> 2000 update, and see the Quick Setup Guide. After<br/>the installation the PC will be automatically restarted.</li> </ol>          |
|                                                    | <ol> <li>Wait about 1 minute after you restart the PC, and then connect the USB<br/>cable.</li> </ol>                                                                       |
|                                                    | 2 Take out the media card and put it back in again.                                                                                                    |
|                                                    | 3 If you have tried 'Eject' from within Windows <sup>®</sup> , take out the media card before you continue.                                                                 |
|                                                    | 4 If an error message appears when you try to eject the media card, it means the card is being accessed. Wait a while and then try again.                                   |
|                                                    | 5 If all of the above do not work, turn off your PC and machine, and then turn<br>them on again. (You will have to unplug the power cord of the machine to turn<br>it off.) |
| Cannot access Removable Disk<br>from Desktop icon. | Make sure you have put the media card into the media slot.                                                                                                    |

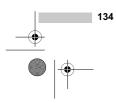

Troubleshooting and Routine Maintenance

#### **Network Difficulties**

| Difficulty                                                                                             | Suggestions                                                                                                    |
|----------------------------------------------------------------------------------------------------|----------------------------------------------------------------------------------------------------|
| Cannot print over the Network.                                                                         | Make sure that your machine is powered on and is online and in Ready mode.<br>Print a Network Configuration list (see <i>Reports</i> on page 88.) and check the current<br>Network settings printed in this list. Reconnect the LAN cable to the hub to verify<br>that the cabling and network connections are good. If possible, try connecting the<br>machine to a different port on your hub using a different cable. If the connections<br>are good, the machine shows LAN Active for 2 seconds. |
|                                                                                                    | (If you are using a wireless connection (MFC-665CW and MFC-845CW only) or<br>are having Network problems, see the Network User's Guide on the CD-ROM for<br>more information.)                                                                                                    |
| The network scanning feature does<br>not work.<br>The network PC-Fax Receive<br>feature does not work. | (For Windows <sup>®</sup> users only) A Firewall setting on your PC may be rejecting the necessary network connection. Follow the instructions below to configure the Firewall. If you are using a personal Firewall software, see the User's Guide for your software or contact the software manufacturer.                                                                                                    |
|                                                                                                    | <windows<sup>® XP SP2 users&gt;</windows<sup>                                                                                                    |
|                                                                                                    | 1 Click the <b>Start</b> button, <b>Control Panel</b> and then <b>Windows Firewall</b> . Make sure that Windows Firewall on the <b>General</b> tab is set to On.                                                                                                    |
|                                                                                                    | 2 Click Advanced tab and Settings button in Network Connection Settings.                                                                                                    |
|                                                                                                    | 3 Click Add button, and in the "Description of service" field, enter any name. In<br>the "Name or IP Address" field enter "localhost". In the internal and external<br>port numbers fields enter "54925" for network scanning. Choose UDP and<br>click OK. Repeat this step adding Port 54926 for network PC-FAX receiving<br>and Port 137 for both network scanning and network PC-FAX receiving.                                                                                                   |
|                                                                                                    | 4 Make sure the new settings are added and the box is checked, and then click <b>OK</b> .                                                                                                    |
| Your computer cannot find your machine.                                                                | <windows<sup>® users&gt;</windows<sup>                                                                                                    |
|                                                                                                    | Firewall setting on you PC may be rejecting the necessary network connection. For detail, see the instruction above.                                                                                                    |
|                                                                                                    | <macintosh<sup>® users&gt;</macintosh<sup>                                                                                                    |
|                                                                                                    | Re-select your machine in the DeviceSelector application located in Macintosh HD/Library/Printers/Brother/Utilities or from the model of ControlCenter2.                                                                                                    |

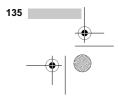